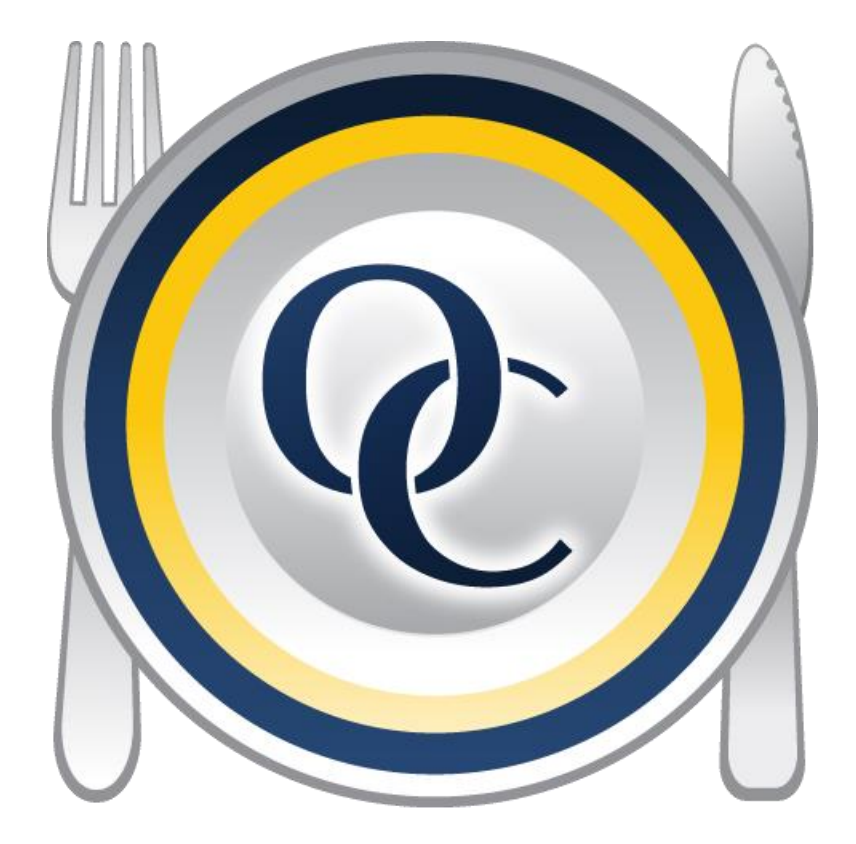

# **Optimum Control Day to Day Manual**

# **Version 5.0**

For any questions please contact our helpdesk at [support@tracrite.net](mailto:support@tracrite.net) or 1-888-798-5555

# **Table of Contents**

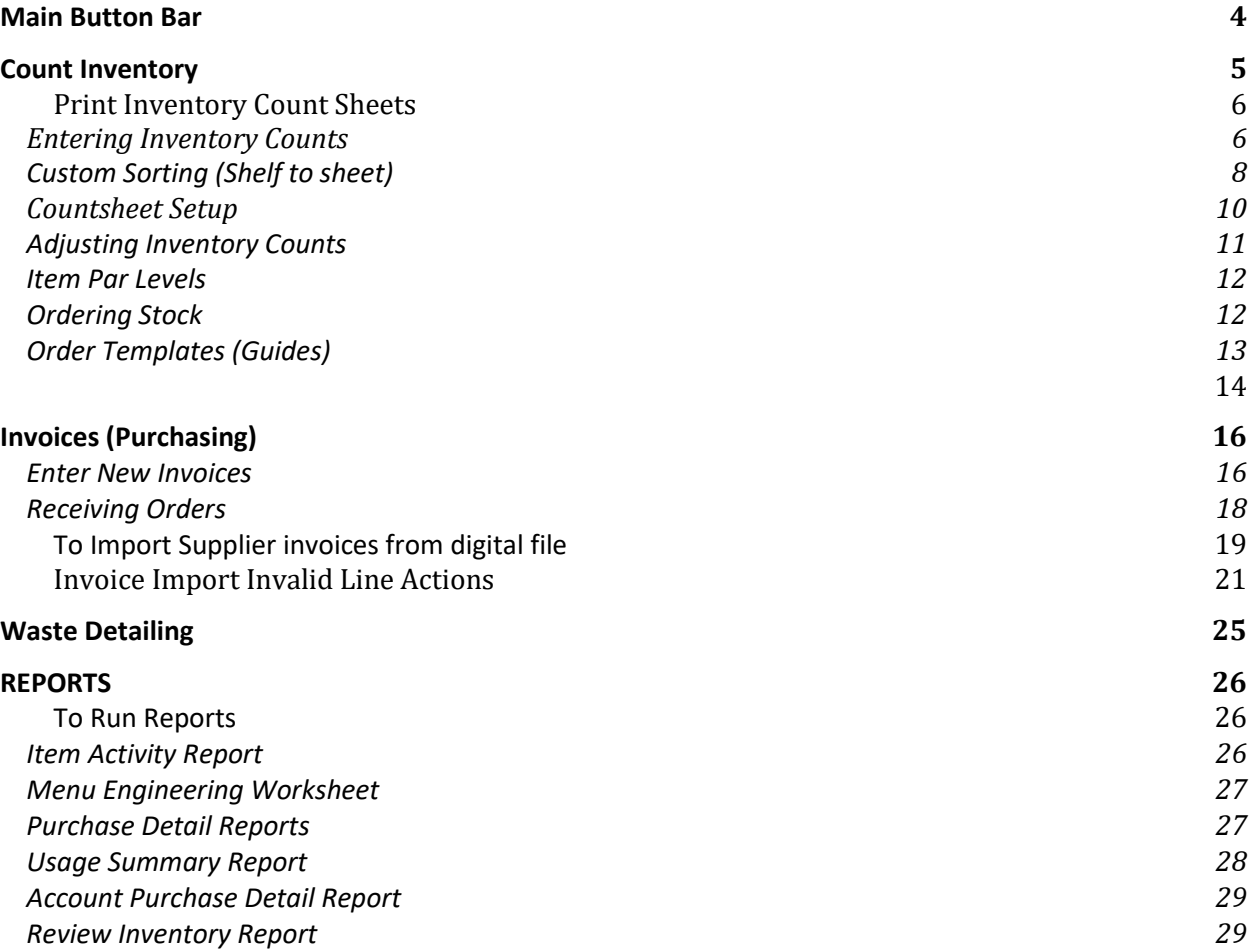

## **Optimum Control Overview**

From a management standpoint, you will need to make sure your daily work is completed. Each time you save an invoice, sales mix, waste or inventory, the amounts will be posted on line for head office reporting. It is important that you are accurate and diligent in having your work done on a timely basis.

**Period Lock out** – If lockouts are set in your system by head office, you will have a limited amount of time after the period close date to complete your work and do any adjustments.

## **Day to day responsibilities**

On a weekly basis and at month end, managers will be required to:

- Take accurate inventory it is important that you take ACCURATE counts.
- Enter purchases (use Invoice import module when available)
- Monitor sales mix dates and processes. Make sure that sales are completed from POS. Each one will be listed on the calendar. Look for any missing sales.
- Make sure Pending sales are processed. If new recipes are required contact your head office representative to have new recipes added.
- Enter closing inventory an opening inventory will be created automatically for next period.
- Reports run usage summary report, review this carefully and adjust inventory or add information to complete.

## **Logging into Optimum Control**

- 1. On your desktop, double-click the Optimum Control V5 icon
- 2. Enter your user name and password as provided by head office (if your system is in evaluation mode click Continue)
- 3. Click Login or press Enter.

# **Navigating Optimum Control**

<span id="page-3-0"></span>Most of the procedures you will need to do will be on the button bar.

# **Main Button Bar**

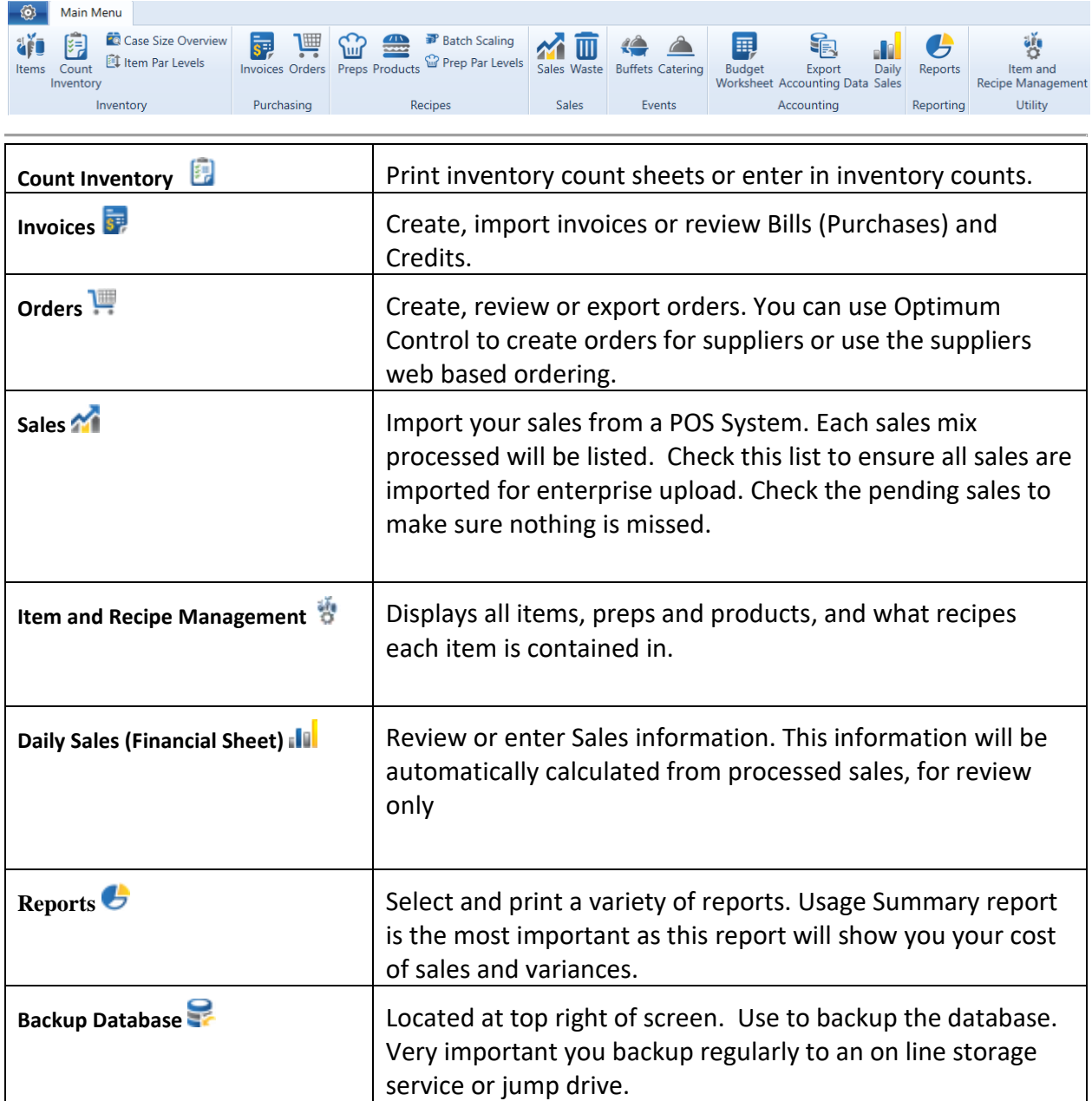

# <span id="page-4-0"></span>**Count Inventory**

To create a new inventory every week you will be presented with New button in Inventory.

- 1. Click **Count Inventory** from the *Main Menu Button Bar*
- 2. Select **New.**
- 3. Choose the **Date** of the closing inventory (for example if you take inventory on Monday morning this actually **Sunday** nights close)
- 4. Select the kind of inventory you would like to do.

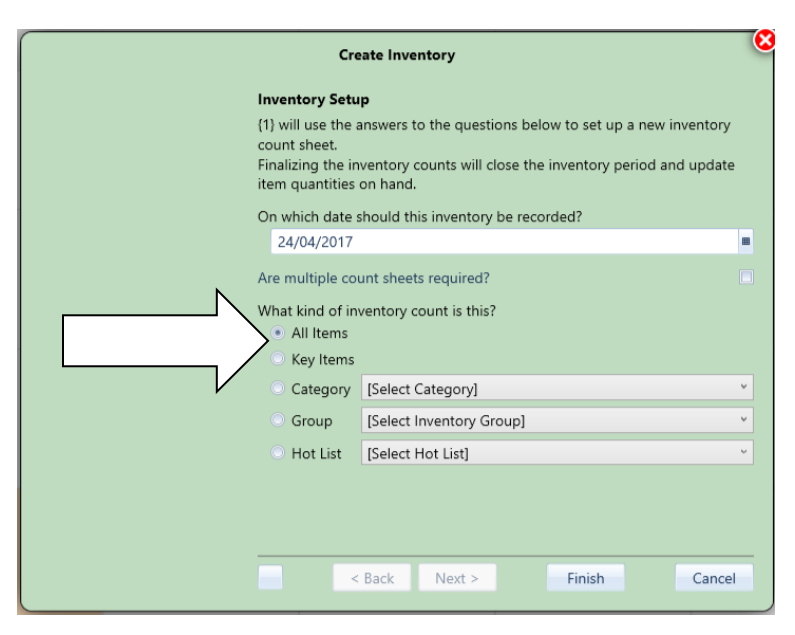

5. Select All items for Month end and Key items for weekly. Alternatively, your head office may require you set all non counted items to 0. In this case, choose an **All item** inventory and then within the filter at the top right of count sheet set to Key items.

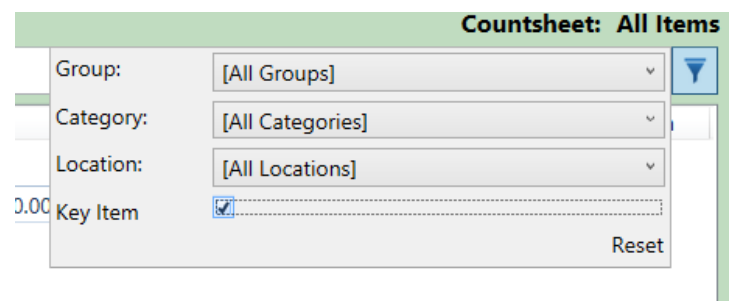

*Filter in inventory countsheet.*

#### <span id="page-5-0"></span>**Print Inventory Count Sheets**

- 1. Create the **New Inventory** or select an existing current inventory, choose the view you wish to count (**Location, Group, Custom** etc.)
- 2. Click the **Print Button** on the *Inventory Counts Toolbar*
- 3. Select the Print option, **Countsheets**  $\boxed{\frac{3}{5}}$  or **Worksheets** (see below)

**Countsheets**  $\left[\frac{1}{2}\right]$  – this option prints the countsheet that you will use to count your inventory. Choose to print the Current count sheet (the current view on the screen) or the Complete worksheet (all items in the inventory).

**Worksheet** (very rarely used)– once you have entered your counts and saved, you **may** wish to print a record of the counts and the "approximate" valuation. The purpose of this is to have a record of all the counts to do a quick check on any valuations (eg: \$20,000 of Jam in one location) – choose the current worksheet or the complete. DON'T USE THIS SHEET AS YOUR INVENTORY FINAL VALUES!! IT IS A QUICK REPORT TO CONFIRM COUNTS ONLY. USE REVIEW INVENTORY REPORTS IN REPORTING WINDOW.

## <span id="page-5-1"></span>**Entering Inventory Counts**

- 1. From the list on the left, choose the **sort by** you want to count (e.g.: Locations, Group, Custom,etc.)
- 2. Enter the **Item Counts** in the appropriate columns. Press **Enter** to move down one row or press **TAB** to move to the next count unit for that item.
- 3. Enter counts by Purchase Unit, Count Unit or Recipe Unit as detailed below. Your system may be set to count the case (pack size) unit only. TIP: To define what count columns are visible look in preferences.

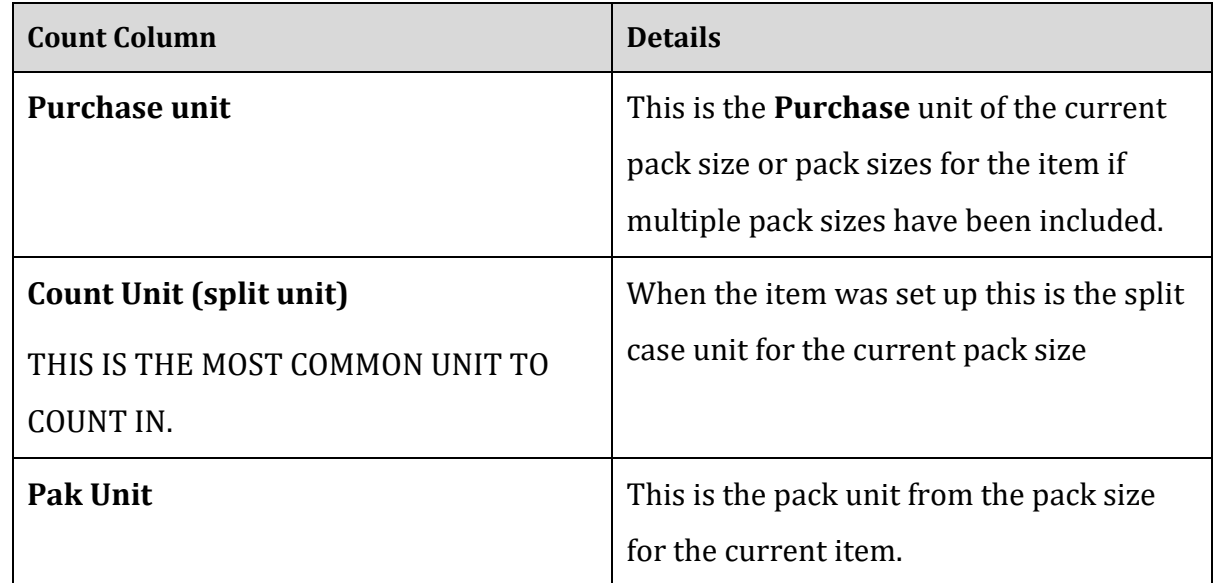

- 4. If you have indicated that you wanted to count **Prep/Batch P**recipe items, they will appear on the worksheet in the locations that you chose when you created them. Prep items will have the Batch Unit as the **Purchase Unit**, the Batch Yield unit as the **Split / Case unit** and recipe unit as **pak unit**. Please take this into consideration when entering Prep counts.
- 5. When entering counts the case unit (middle column is usually used the most). Enter the amounts or portions thereof. Partial counts can be entered as for example, 1.75 bottles, .5 box etc.
- 6. Once you are satisfied that the counts are complete. Click the **Summarize Counts**  button on the *Inventory Countsheet Toolbar*.
- 7. The counts will be summarized into the Inventory Summary window for you to review.

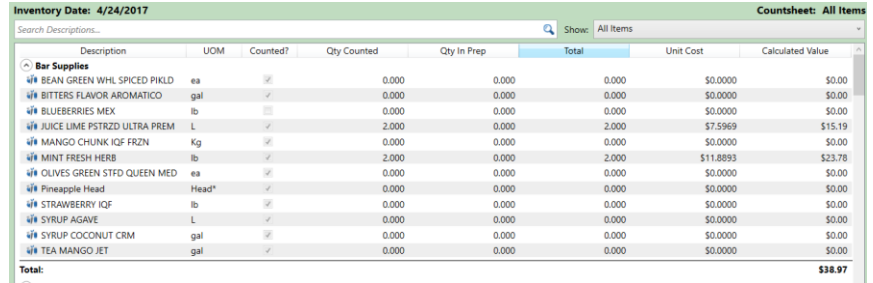

8. Once you have reviewed the **Inventory Summary**, click **Finalize** to complete the inventory.

#### **Customizing your count sheets**

You can sort, arrange and print your count sheets in any order and by the locations that will make it easy for you to do your work. Review the Optimum Control help file located at the right of the main screen to learn how to add **storage locations** and identify pack sizes to include or not include.

To customize your list, look at the top of the *Inventory Toolbar* under **Customize Sort,** click and this will take you to the **Custom Sort** screen.

# <span id="page-7-0"></span>**Custom Sorting (Shelf to sheet)**

Make sure you have selected the **Location(s)** in which items or preps are stored (see help file).

To sort your count sheets by "Shelf to Sheet" or in a specific custom order… Click **Count**

**Inventory** from the *OCDesktop Toolbar* and Choose **Customize Sort** 

- 1. Select from the drop-down list, the **Storage Location** you wish to customize.
- 2. A list of all the items that have no sorting will be on the left and the sorted items on the right.
- 3. Click on an item that you want to count first, and drag the item into the **Desired** list.

**E.G.** If you want to count **Bacon** first, click on **Bacon** under the **Unsorted** list on the left and drag it to the **Sorted** list on the right. It will be become the first item on the list.

**TIP:** You can speed up the sorting by holding down your **CTRL** key and clicking the items in the order you want to count them and drag the highlighted items over as one group.

- 4. Once you have placed an item in the **Sorted** list, it will be removed from the **Unsorted** list.
- 5. Continue dragging and dropping items until you are satisfied with the **Sorted** list for that

**Storage. Location** and click **Save** . Repeat the steps for all **Storage Locations**. You can move items up and down in the sorted list for even more control.

6. When finished, click **Close.**

**NOTE:** New items or Preps added to the database or new locations added for each will be on the Unsorted side of the window until sorted.

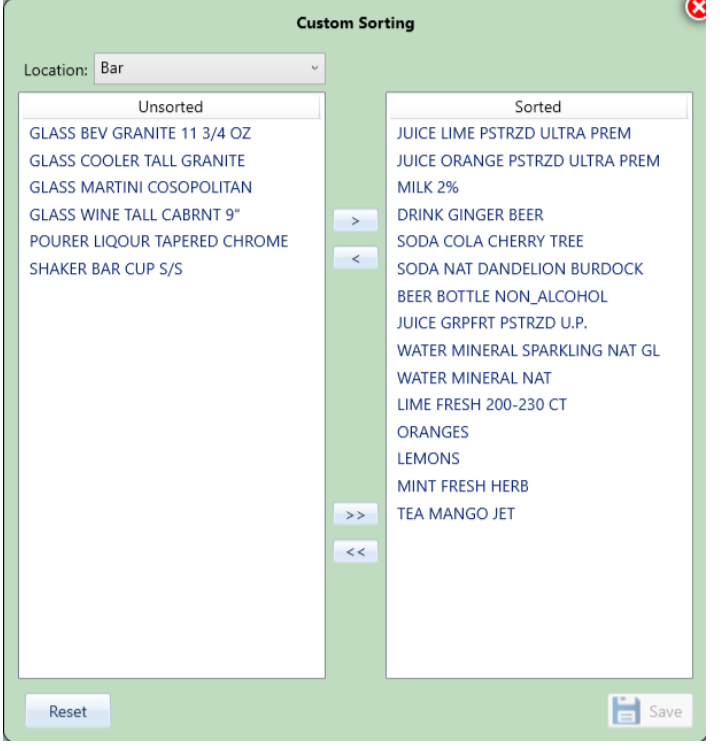

**T**You can speed up the sorting by holding down your CTRL key and clicking the items in the order you want to count them and drag the highlighted items over as one group.

# <span id="page-9-0"></span>**Countsheet Setup**

When you add an item or additional pack sizes they will appear on the count sheets. In this window you can decide to delete the item from the count sheets altogether or remove certain pack sizes. Keep in mind that the default (or current) pack size will always be on the count sheet, but if you would like to include more you can add or remove them as needed.

For instance, you may buy rum by the 750ml bottle but also by the 1.14 Liter. When you count inventory you want both of these pack sizes to appear. Click on both sizes and both will appear. When counts are done the amounts will be calculated and totaled to the current case size.

Sometimes you will have pack sizes that you do not receive or haven't for a long time and want to remove those pack size. You can filter the list by those items or pack sizes that have not been received for longer than a specified time period.

To edit count sheet setup

1. Click Inventory Icon from the **OCDesktop Toolbar**

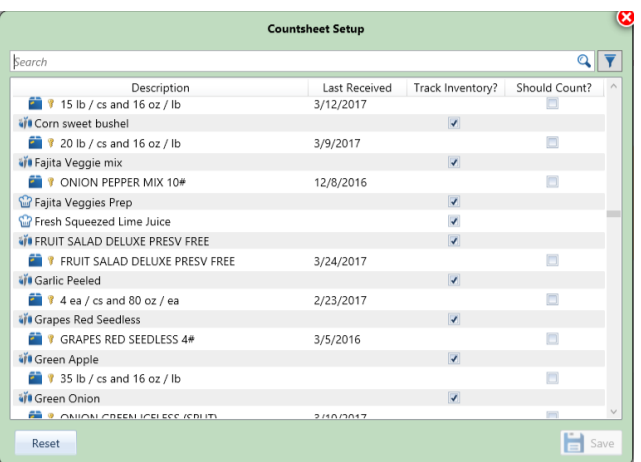

2. Choose **Count SheetSetup** from *Inventory Toolbar*

- 3. **Search** for an item by entering the name of the item in the search box
- 4. Filters, click the filter  $\overline{V}$  Icon to indicate specific filters for this item.
- 5. Click the headers to resort the items by name, last received or whether shown on the count sheets.
- 6. Check or uncheck the items/pack sizes as necessary. Click Save  $\Box$

Note: To Reset all pack sizes to default current case size only select Reset. All items will appear on the count sheets but only the current case size.

#### **To Print a Completed Inventory**

- 1. Click **Reports b** from the Button Bar.
- 2. Click **Inventory Reports from** and select **Review Inventory (Alternatively you can choose Usage Summary Reports to show all details of inventory period)**.
- 3. Choose your dates for your closing inventory.
- 4. Click **Run Report**.

NOTE: For a complete list of all inventory items, purchases and actual versus ideal variances: select **Usage Summary – Count Amounts**, click **Run Report**. This report will help you identify any major variances.

#### **Inventory - Changing Date**

In some cases, you may have chosen the wrong count date when saving your inventory. If the date is incorrect you can

- 1. Open the Inventory **Selection Calendar.**
- 2. Highlight the Inventory you would like to adjust. (one click)
- 3. Click **Re-Date** and choose the correct date from the calendar.
- 4. Click **OK**.

<span id="page-10-0"></span>**Adjusting Inventory Counts**If you have made a mistake counting or entering your inventory, Optimum Control allows you to adjust to the inventory counts.

- 1. Click **Inventory** from the Button Bar.
- 2. Open the inventory you wish to adjust by double clicking on the date.
- 3. Click **Adjust Countsheet**
- 4. Search for the item/items that you need to adjust. Make the changes on the count sheet.
- 5. When finished, click **Re-Summarize and Save**.

NOTE: If preference enter reason for adjustments is set to ON. You MUST enter in a **Reason** for the adjustment if this preference is required. Ex. "found case" or "incorrect count". The inventory adjustments will be shown for your review. All reports will now reflect the new totals

NOTE: In the **Usage Summary** reports, the adjusted amounts will be indicated with an Asterisk **(\*)**.

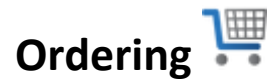

Optimum Control will help you in your ordering, be sure to check the detailed Optimum Control Help file to review detailed processes. Set your item par levels, order guides and templates to help make ordering a more powerful tool in your operation.

<span id="page-11-0"></span>Set order levels for Min Max Ordering and order **Reminder widget.**

**Item Par Levels**The item par levels window allows you to set the Inventory **Minimum and Maximum Re-Order Levels.** You can also open the item by **clicking** on the icon beside the name of the item.

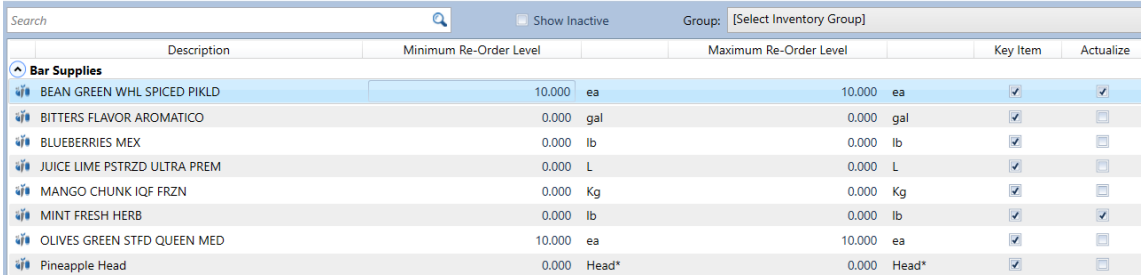

- 1. From the *Main Menu,* click **Item Par Levels**.
- 2. Indicate the **Minimum/Maximum Re-Order** levels. If you choose Maximum, it must be larger than Minimum.
- 3. After changes are made, Click **Save**.

<span id="page-11-1"></span>**Ordering Stock** One of the most time consuming jobs for the food service operator is creating accurate orders and converting those orders to stock received. Optimum Control can make this an easy task that will ultimately save you a lot of time, giving you the accurate information that you need to make good decisions. You will need to create an order guide for one or all of your suppliers and import the order to the Invoice window once the stock is received.

#### <span id="page-12-0"></span>**Order Templates (Guides)**

Recommended - Create Order Guides for Suppliers that are unable to use EDI importing.

To **Create** an **Order Guide**

- **1.** Click **Order**s from the *OCDesktop Toolbar*
- **2.** Choose **Order Guides**
- **3.** Click **New**
- **4. Description** Enter a name for this order guide. This may be the name of a supplier or perhaps group of suppliers or even the type of order (eg a group or Monday)
- **5.** Select whether **Dynamic** or **Fixed** a fixed order will not change and new items added to the database will need to be added.
- **6.** Choose the items you want to add to the list
- **7.** Click **Save**

#### *Dynamic Order Guides*

A Dynamic sheet will add items automatically if they are for the suppliers on the list.

Select the Supplier or Suppliers you wish to add to the order guide and the items will populate

Click **Save** to save this **Order Guide.**

#### *Fixed Order Guides*

A fixed order guide is a fixed list that you make and will not change unless you add or remove items from the guide.

When choosing to create a fixed Order Guide you will see the listing change to a list of items and pack sizes.

Drag the items you want to add to the Order Guide to the pane on the right.

Move the items up and down or drag and drop into the list anywhere to customize the list to the exact order you want.

Click **Save to save this order guide**

## **Creating and Printing Order Sheets**

- 1. Click on **Reports** from the *Main Menu Button Bar*.
- 2. Click on **Purchasing Reports** and select **Inventory Order Form** or **Monthly order sheet**  depending on your preference.

**1** The **Inventory Order Form** will display exactly how you have created the custom sort order inventory layout.

3. There are also **Reports Filters** available for these reports:

**Supplier** - Choose a Supplier and the Inventory Order Form will only display products from that supplier.

**Group** - Select a group such as Paper or Meat to print out only products from that group.

**Category** - If you have a manager ordering Liquor and a manager ordering Food, you can choose to only print out Liquor products etc.

- 4. Once you have selected the report and desired filters, click **Run Report.**
- 5. Click **Print** icon to print the Order Sheet.
- <span id="page-13-0"></span>6. Click **Close.**

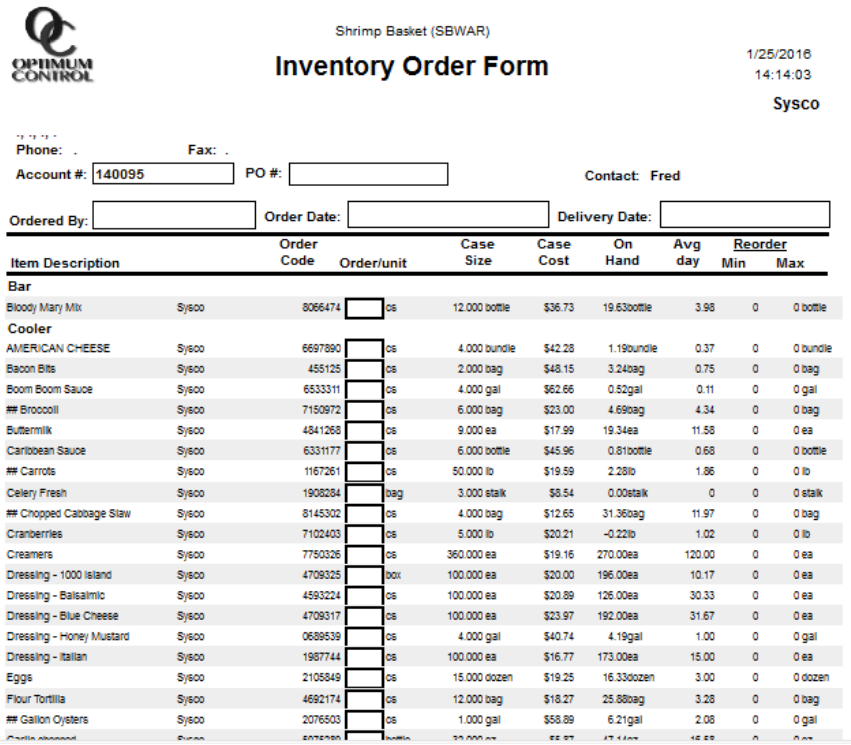

**The Forecasted** Order Sheet can also be used. It will print out a Projected order based on Sales Volumes or a specific number of days.

### **To Create and New order**

- || || 1. Click the Order Icon from the main *Menu Toolbar*
- 2. Click **New**
- 3. Select the Order source, New worksheet, Order guide etc.
- 4. Select the items to order on the sheet or drag and drop items from the left to the right pane.
- 5. Click Save. (the order(s) will be created.

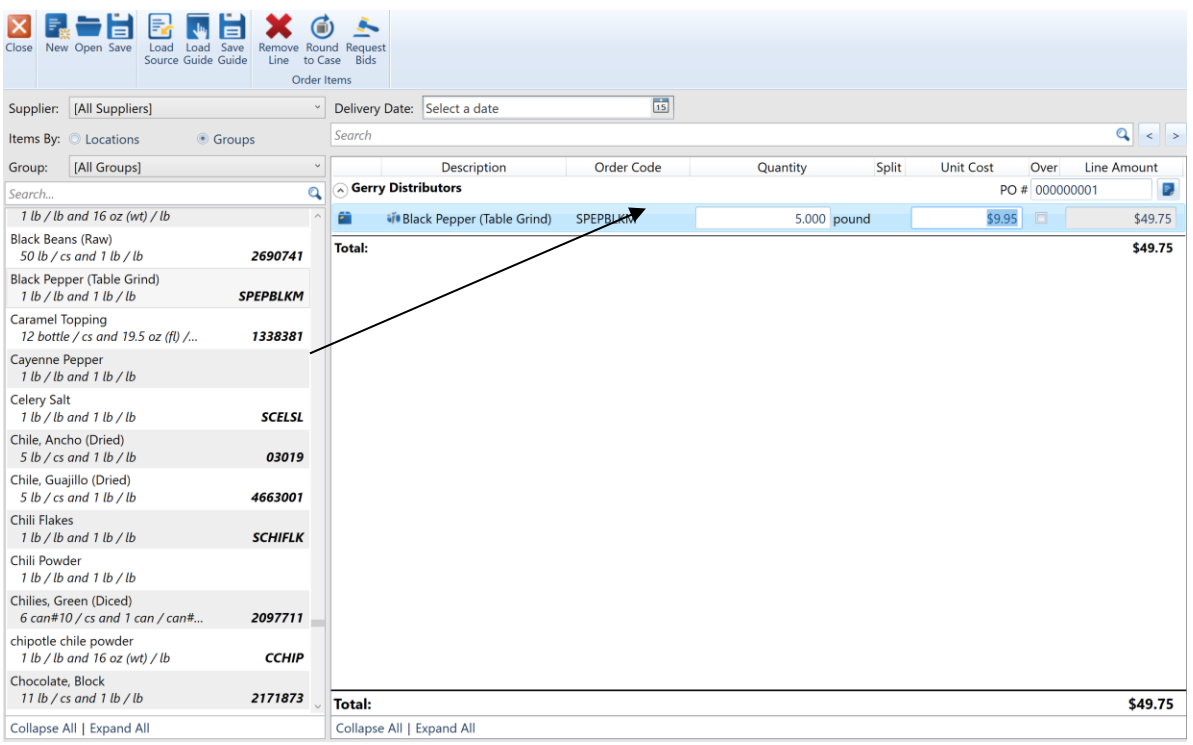

Drag and Drop or double click to build your order.

Once order is completed, you will be presented with a view of all Pending Orders, highlight an order and click Priint to create a Purchase order or Receiving Docket.

# <span id="page-15-0"></span>**Invoices (Purchasing)**

Some invoices you will enter manually while others can be imported using EDI Importing. ALL INVOICES SHOULD BE ENTERED INTO OPTIMUM CONTROL DAILY to have correct up to date information.

When entering an invoice, if the invoice date does not fall within the current week then date the entering of invoice on the Monday of the current week you are in. (If the invoice date differs from the date of entry then hand write that date on the hardcopy invoice.)

- *1.* Click **Invoices** from the *Main Menu Button Bar.*
- 2. The Invoice Calendar View will display, this view shows all invoices previously entered. Here you can double click to open an invoice or use search  $\mathbf Q$  on the Invoice Menu Bar.

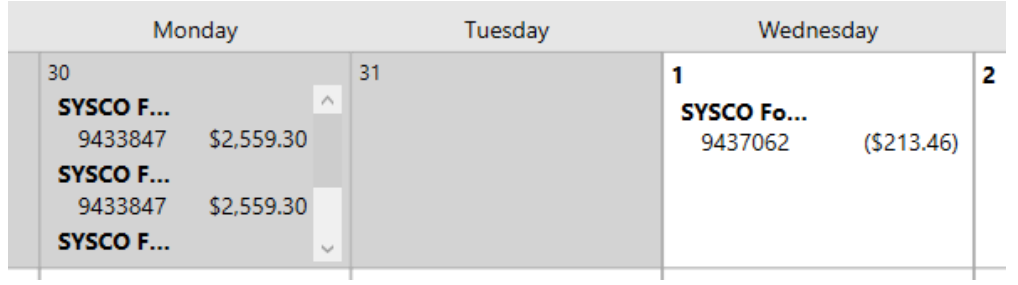

3. Click **New** on the *Invoice Calendar Toolbar*

NOTE: Enter all credits **in negatives**

#### <span id="page-15-1"></span>**Enter New Invoices**

- 1. Click **Invoices** from the *Main Menu Button Bar*
- 2. Click **New.**
- 3. Enter in the **Supplier**, **Invoice # and indicate the Invoice Total**.
	- a. If you are unable to find a supplier you must add that supplier to your database.
		- 1. Go to **Settings select Setup and choose Supplier**
		- 2. Click **New** to add a new supplier, Click **Save**.
- 4. Select the Items for the invoice.
	- a. If you are unable to find an item for that supplier there could be two issues.
		- 1. The item may not be associated with that supplier. To find out if the item exists and correct the issue you will need to go to the **Main Menu** and select either **Case Size Overview** or **Items** and find the item that needs to be added to this supplier. Select Case Sizes on the *Item Toolbar* then **Add**.

2. If you are unable to find the **item** you are looking for, then the item has not been created. In this situation, you will need to email contact Head Office to add the Item to Optimum Control.

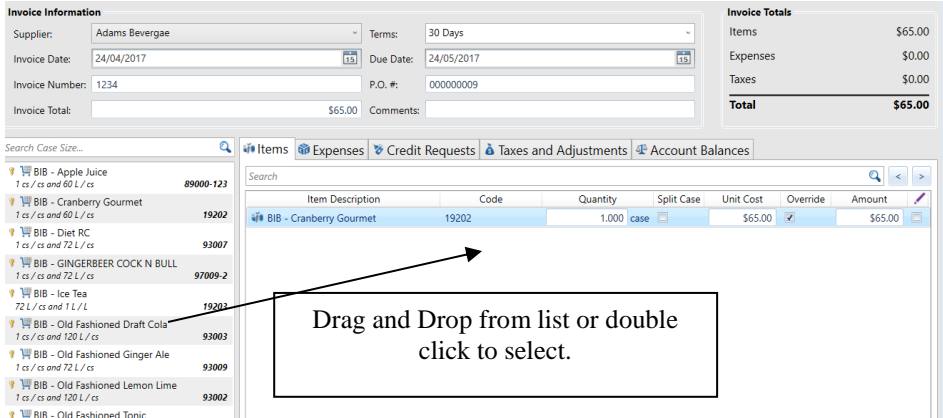

5. Enter in the **Qty (Quantity)** of the received item. *(Credit items must be entered as a negative quantity.)*

**Make sure you pay close attention to the unit of measurement (UOM) when** entering Qty. You can change the UOM(assuming the purchase unit and split unit are different) by checking the box to indicate if it is a split case or a full case.

- 6. Optimum Control will automatically enter the current **Unit Cost** for this item/supplier.
- 7. Compare the **Line Total** and/or **Unit Cost** to the printed invoice. If there has been a price change, type in the in the correct price in the Amount field. The unit cost will be updated automatically
- 8. The expense tab is where you can enter any dollar amount that appears on the invoice that is not an item you track in optimum control (ie delivery charges/fuel charge deposits and/or returns)
- 9. If there is tax on the invoice, select the "Taxes and Adjustment" tab within the invoice and select the add button on the *Invoice Toolbar* enter the tax amount. To create a new tax go to **Settings| Setup | Taxes & Adjustments**.
- 10. Ensure that the **Invoice Totals** balance between the amounts entered and the calculated amount. Click **Save**, if prices have been changed, you will receive a window allowing you to **Update Pricing** for Selected Items.

You always want to update prices, but if you notice something that looks incorrect, then make notes and call your sales representative or check your work to make sure in case an entry in incorrect.

- 11. Click **Close.**
- 12. If you need to mark the Invoice you just entered Pre-Paid you must go back into the main Invoice screen. Highlight the invoice and click on the Set Paid icon on the Button Bar,

<span id="page-17-0"></span>**Receiving Orders** Receiving orders is when Optimum Control takes an Order from your saved **Orders** and imports it into a new bill **Invoice** screen. This will be very helpful for invoices that are not imported through Invoice import (EDI).

- 1. Click **Invoices** from the Main Menu.
- 2. Click **NEW.**
- 3. Click **Receive Order**.
- 4. Choose the order you want to import and click **OK.**
- 5. Enter the **Invoice Date**, **Invoice #**, **Invoice Total**. (The **Invoice date** should be entered when the items were received if it falls within the current week. Adjust the hardcopy invoice to match the date entered in OC.)
- 6. Check the **Items** for any price changes and adjust as necessary.

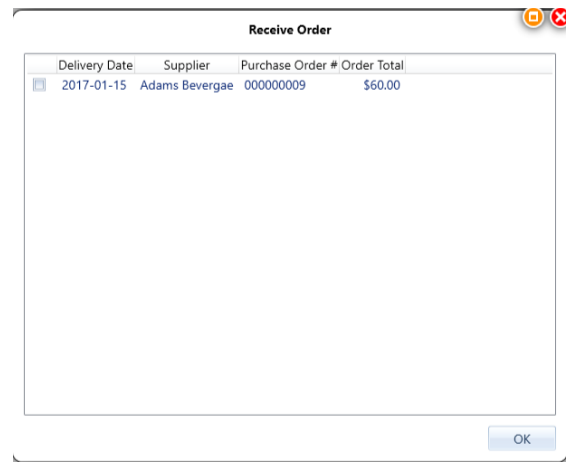

- 7. Enter the expenses, taxes, credits and adjustments (if applicable).
- 8. Click **Save** and **Close.**
	- a. If you adjust the **Unit Cost**, it will ask you if you would like to update prices, check the boxes if you want to update and price and select **Continue.**

#### **Changing Invoice Dates**

In some situations, you may have entered the wrong invoice date or a date on the invoice does not correspond with the date that your stock was received. You may have a high **Actual Usage** one week and very low one next week. This may mean that you have included an invoice in one week that actually was for a different week.

- 1. Click **Invoices** from the Main Menu.
- 2. The Invoice Calendar View will display, this view shows all invoices previously entered.
- 3. Highlight the Invoice to change and click **Re-Date Invoice** button.
- 4. Enter the **New Date** and click **Okay.**

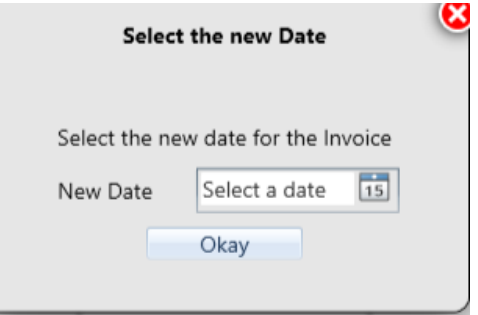

# **EDI Invoice Import- If Applicable**

This will download digital invoices for import into Optimum Control, which will update pricing, stock levels and account information automatically with the click of a button. Supplier must be configured properly for import to take place.

REMINDER - All invoices entered into Optimum Control need to be entered *within the dates of the week you are in* to be able to match up with posting dates in AP.

#### <span id="page-18-0"></span>**To Import Supplier invoices from digital file**

- 1. On the Main Menu click **Invoices**.
- 2. Click Invoice Import.
- 3. Select the **Supplier** from the drop-down list. Once a supplier is selected it will display all invoices that have been downloaded but has NOT been imported.

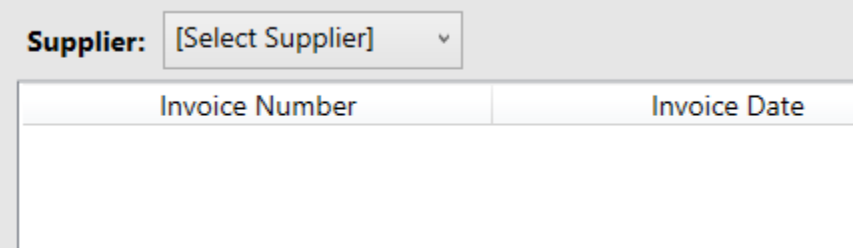

4. Click **Get Invoices**, this will download any new invoices that are available from the supplier.

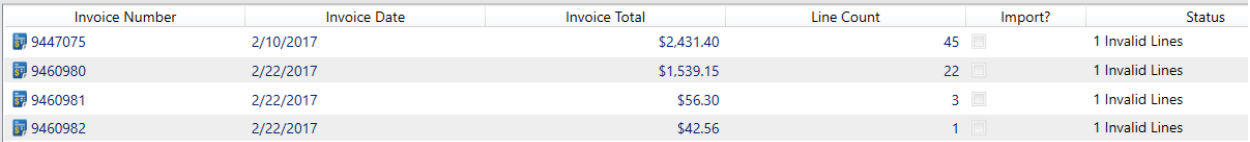

If an invoice is Valid the invoice is ready to process. If there are any new case sizes, mismatched descriptions, or unknown items, one of the messages below will be shown…

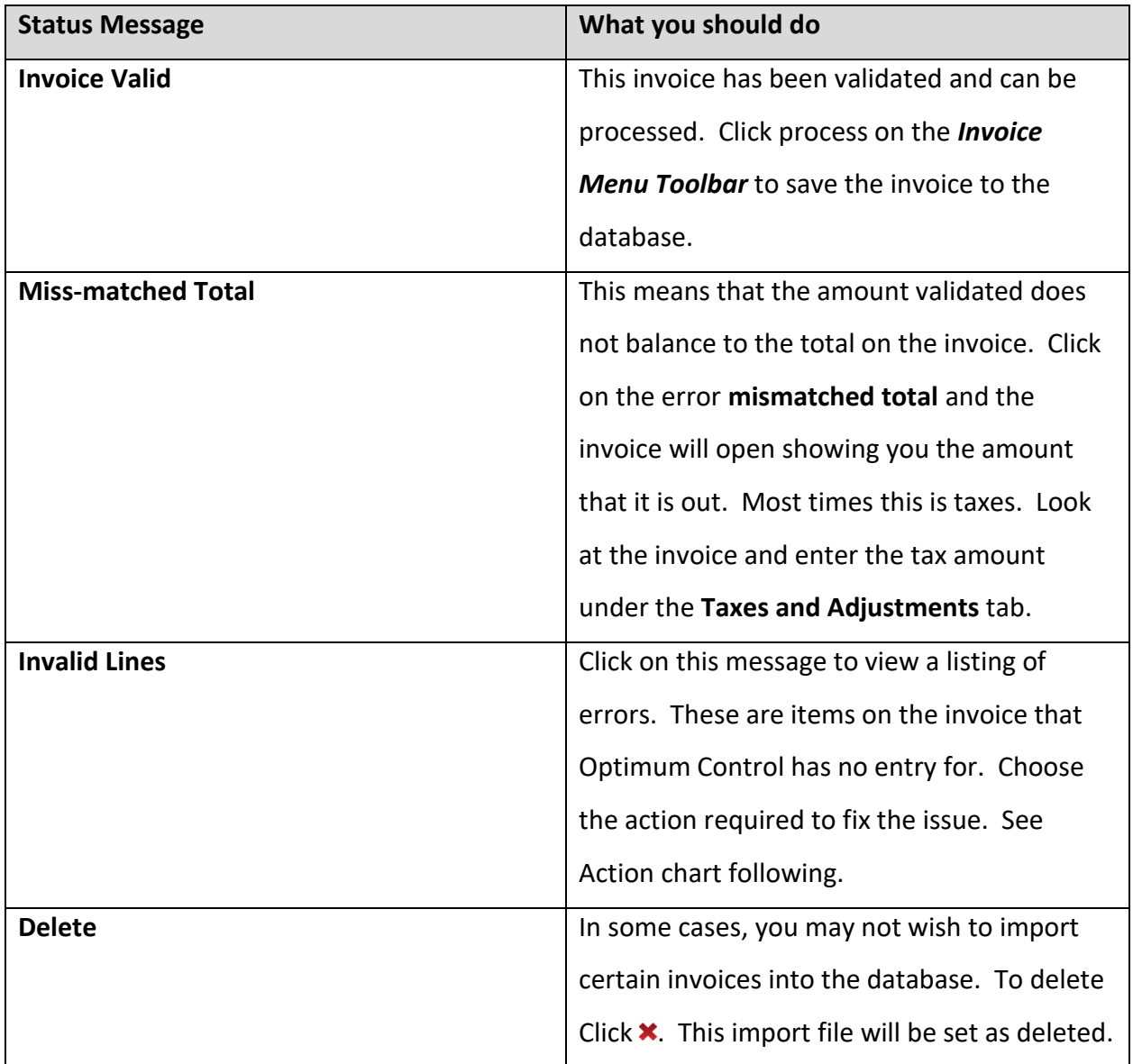

**With each invalid line, you can select an action to fix the issue. Once you select an action select "Go" which will prompt a search for an item or account to select.**

#### <span id="page-20-0"></span>**Invoice Import Invalid Line Actions**

Each line will have a detailed error, **Select** the action to fix.

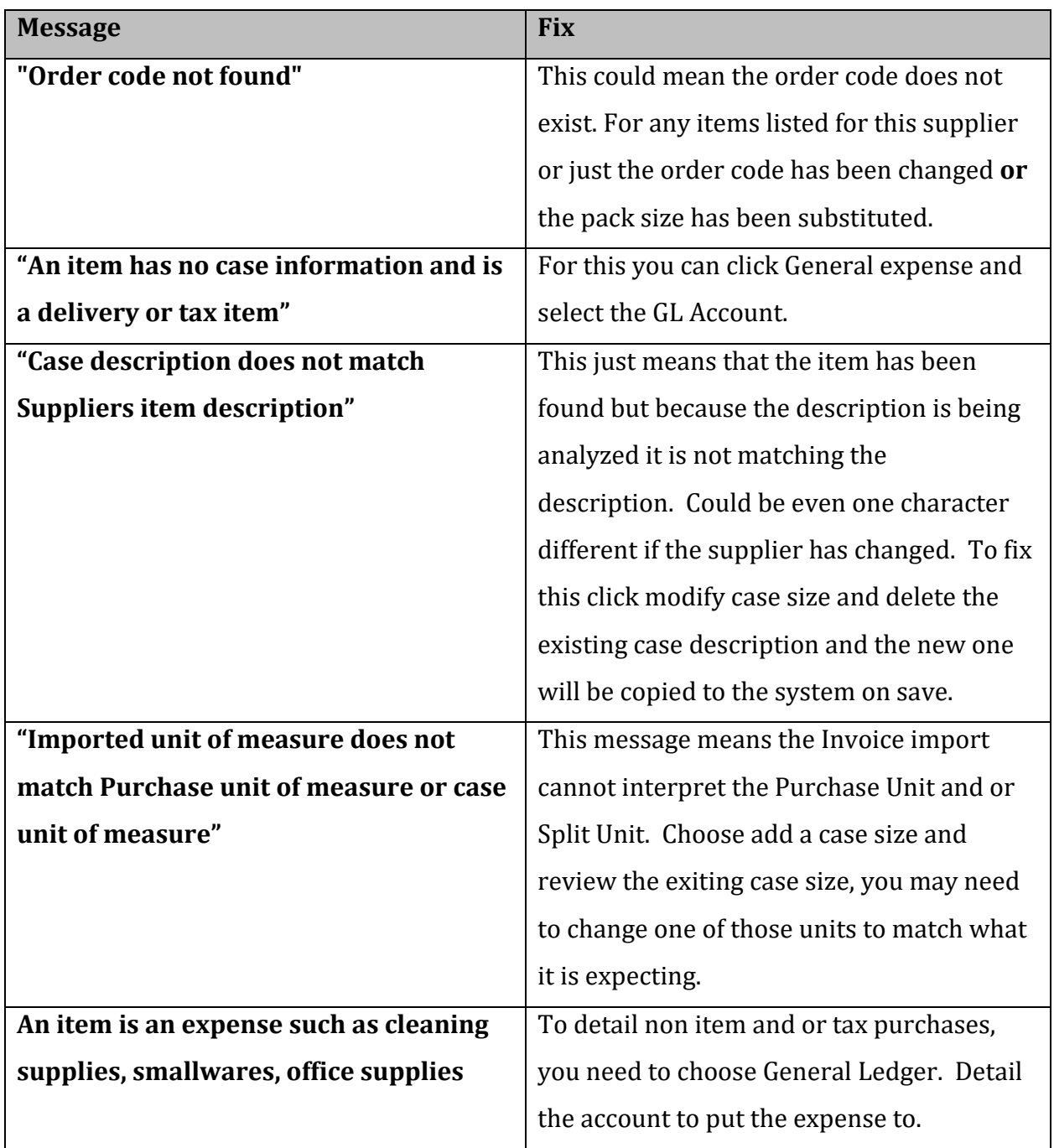

Choose one of the following actions as detailed and click **Go.** 

**Note:** Many times the best action to take is to **"Add a Case Size"** as many times the error appears due to a supplier substitution.

#### OPTIMUM CONTROL MANUAL

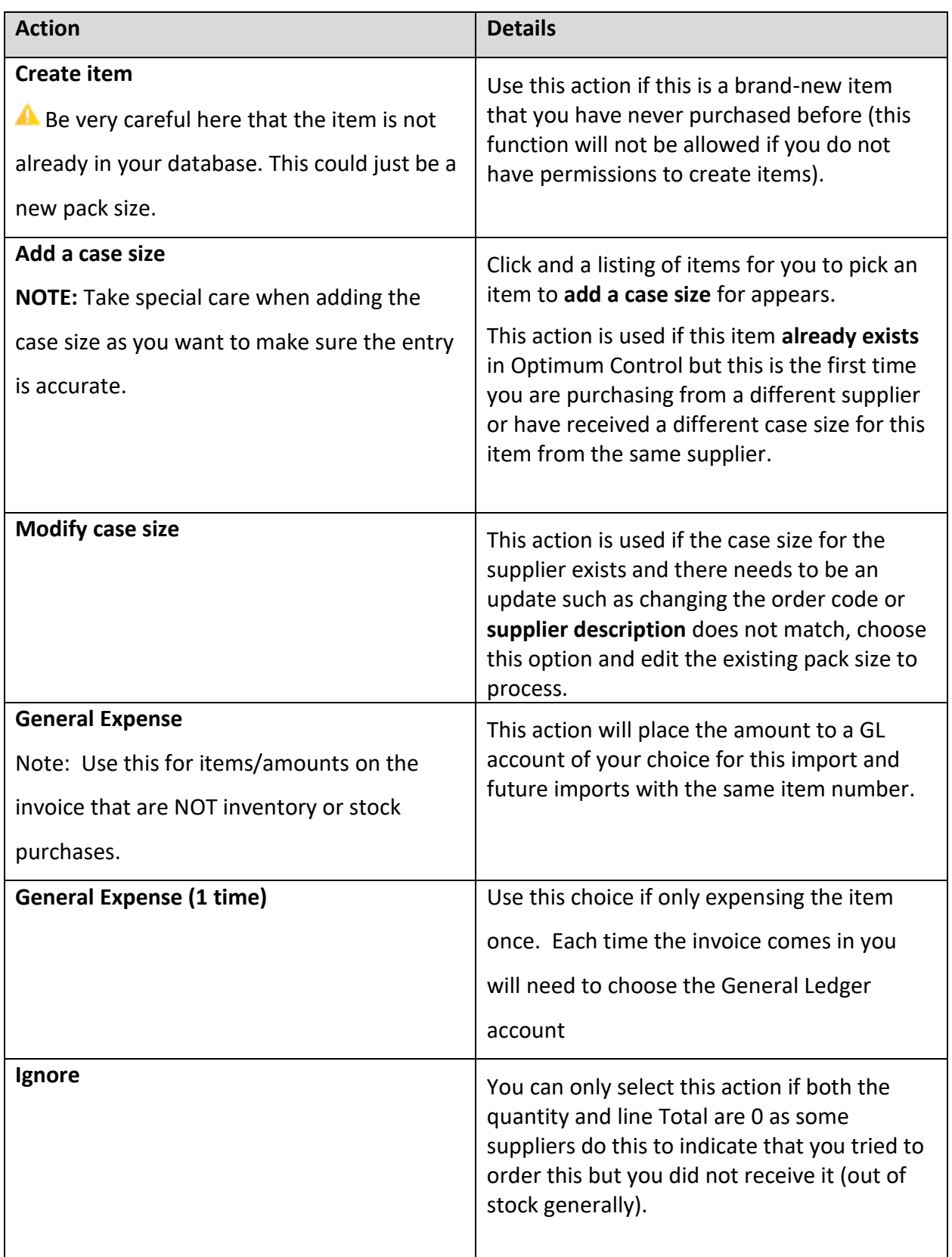

5. Once all errors are corrected click the reprocess button to clear errors.

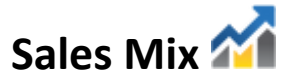

Sale can be entered into Optimum Control either by Till Tape or imported from a POS System.

There are three ways to input sales information:

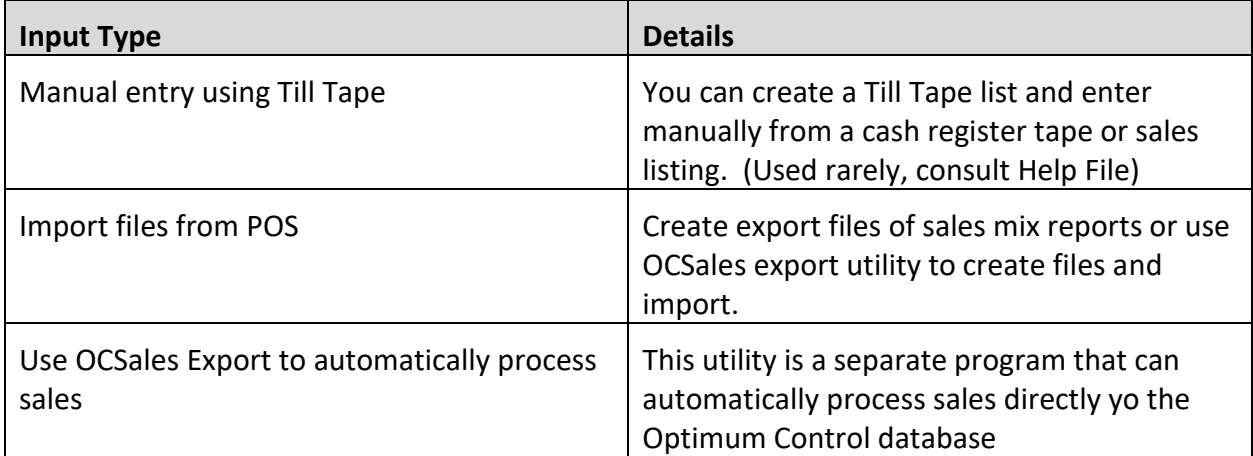

## **POS Sales Imports**

Importing sales from a POS system can be done in 2 ways:

#### **Option 1.**

A POS system that is compatible with **OCSales Export Utility,** which will connect to a POS database and will automatically import the sales into Optimum Control.

#### **Option 2.**

If the POS system Can generate an **Export** file with the required information Optimum Control can create a custom configuration to import those sales files.

#### **Automated sales Imports**

The sales will import daily for the previous day into Optimum Control

- 1. Select **Sales** from the *Main Menu* to view the imported sales.
- 2. The sales mix calendar will appear. Always double check **Sales Mix** and **Pending Sales**  before you summarize inventory. Make sure you have a **Sales Mix** for each day of business.
- 3. To print a **Sales Mix**, go to reports in main menu, sales, sales mix by product. Choose your dates and run report.
- 4. It will take you to the **Daily Product Sales** report, Click **Print**.

# **Correcting Pending Sales**

Pending sales are sales that have been put through the pos system that either does not have a link or a proper description in Optimum Control. Sales that are pending are **not included** as part of sales until they have been corrected.

- 1. Click **Sales**
- 2. Choose **Pending Sales ,** From the *Main Menu Toolbar*.
- 3. The **Pending Sales** screen will display and pending sales will be displayed by date.
- 4. Highlight a date(s) and click **Open**. (You can multi select here using SHIFT key and mouse click)

Icons appear when highlighting a pending sale item.

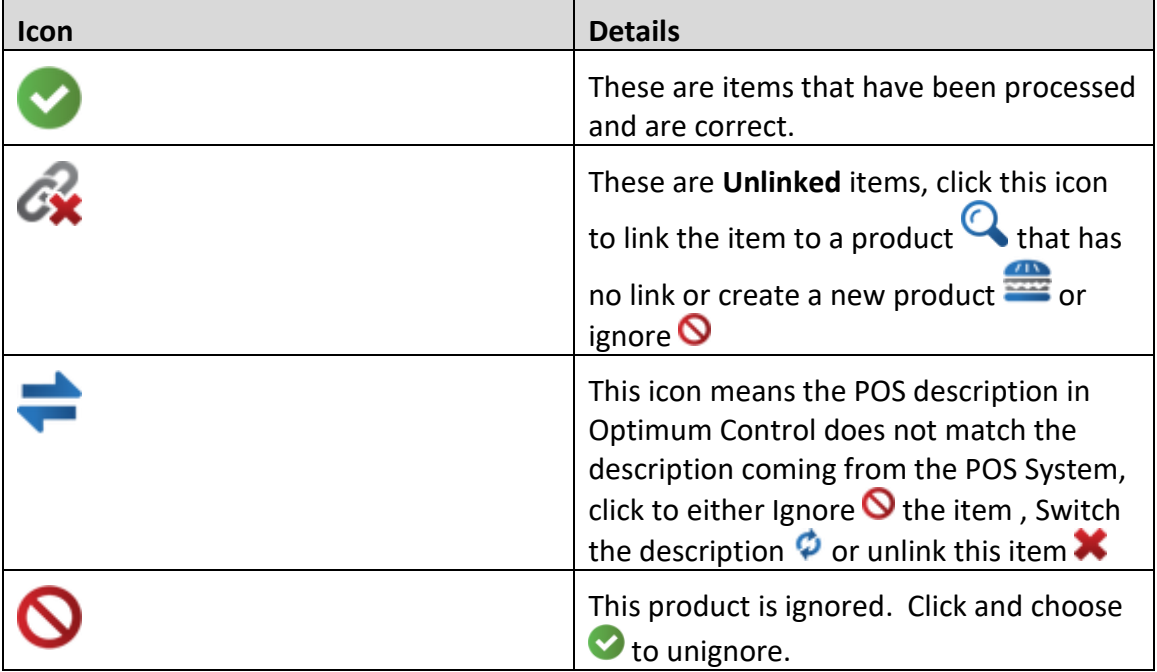

- 5. To correct the pending sale(s) of items not in your system will need to fill out a New Item Form and email it to the Head Office before OC will finalize the sales.
- 6. Once the item has corrected or added to OC then go back into **Sales Mix** and click **Pending Sales**. OC will then finalize all pending sales that have been corrected.

# <span id="page-24-0"></span>**Waste Detailing**

Optimum Control allows you to detail waste for a date or period. This waste will appear on the **Usage Summary** report as part of the ideal usage of an item. If you are entering Waste for a week or a period, select the last date of the period.

**T** WASTE SHOULD BE ENTERED AT THE END OF THE INVENTORY PERIOD!

- 1. From the *Main Menu Toolbar*, click **Waste .**
- 2. Click **New** and select the date. To add to an existing Waste sheet, double click on the date of waste and edit.
- 3. From the Waste Toolbar, select Add **Item, Prep or Product** that was wasted (This will be entered in the **Description** field).
- 4. Enter in the **Qty**, the amount that was wasted. Choose the unit of measure if different from the unit shown.
- 5. In the **Reason** field, detail a short note about why it was wasted.
- 6. Repeat steps 3 5, until all wasted items have been added.
- 7. Click **Save** and **Close.**

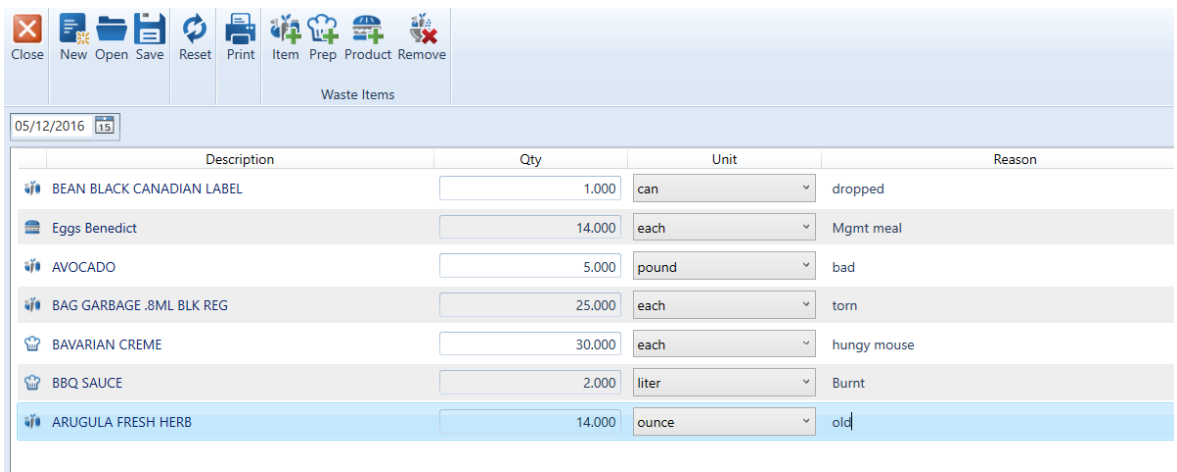

<span id="page-25-0"></span>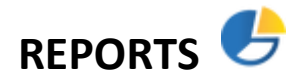

Optimum Control contains over 80 detailed reports needed to effectively manage your business.

<span id="page-25-1"></span>**To Run Reports**

- 1. Click **Reports** from the *Main Menu Toolbar.*
- 2. Choose the type and report that you want to view, enter required information and select filters.
- 3. Click **View Report.**

Reports you will want to run weekly are

**Sales mix by Product** – Click Sales, choose Sales Mix and select Sales Mix – By Product

**Purchases by item Detail** – Click Purchasing, choose Purchase Detail, and select Purchases by Item Detail

**Usage Summary Report by Group, Top 25 Bottom 10 and Count Amounts** – Click Usage Summary, choose the report you wish to see.

#### <span id="page-25-2"></span>**Item Activity Report**

This report tells you all of the activity related to a specific item over a specific time period.

- 1. Click **Reports** from the Main Menu.
- 2. Click **Inventory**.
- 3. Select **Item Activity.**
- 4. Fill in the **Opening Inventory** and **To Date** information.
- 5. You may **Filter** the **Report** if you would like to narrow your items down by item or group.

#### <span id="page-26-0"></span>**Menu Engineering Worksheet**

This report calculates a menu's popularity and profitability.

- 1. Click **Reports** from the *Main Menu Toolbar.*
- 2. Click **Sales**. Select **Menu Engineering Worksheet**.
- 3. Fill in the **From Date** and **To Date** information.
- 4. You may **Filter** the **Report** if you would like to narrow your items down by group or category.

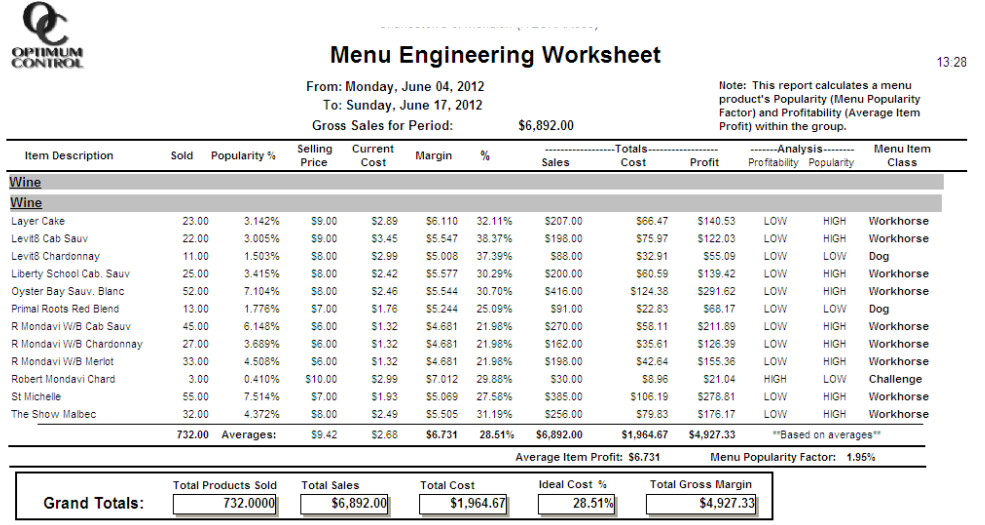

#### <span id="page-26-1"></span>**Purchase Detail Reports**

These reports allow you to view purchase prices for all items.

- 1. Click **Reports** from the Button Bar.
- 2. Click **Purchasing**.
- 3. Click **Purchase Detail**.
- 4. You will be able to Choose from the following:
	- **a. Purchase Detail – by Invoice**  This reports will help you if you want to compare purchase prices of items for one supplier by invoice.
	- **b.** Purchase Detail by Item This report is useful to check consistency of prices over a given period of time. You will be looking for any major variances in pricing. NOTE: This is the most useful Purchase Detail report!
	- **c. Purchase Detail – by Supplier** This reports will show you what you have purchased from a supplier between a specific time period by groups and categories.
- 5. Fill in the **From Date** and **To Date** information and **Filter** the **Report**.
- 6. Click **Preview**.

<span id="page-27-0"></span>**Usage Summary Report**The Usage Summary Reports are the most powerful reports in the system. This report will show you **Actual vs. Ideal** usage on every item in your inventory and display variance.

- 1. Click **Reports** from the Button Bar.
- 2. Select **Usage Summary.**
- 3. You will be able to Choose from the following:
	- a. **Cost of Sales Analysis –** This report will analyze **Actual Usage** data over up to 4 inventory cycles. It will compare the cost of sales by group and give percentage trending. Choose an **Opening Date** and **Closing Date** that are up to 4 cycles apart.
	- b. **Count Amount –** Displays all inventory items listed by Group. This report will detail variances based on inventory units and approximate value.
	- c. **Group totals** Displays totals and variances for each group, by value.
	- d. **Top 25 bottom 10** Details the top **25 Most Overused** and the **10 Most Underused** items all in one sheet. If you can take care of the items on this sheet you will be in good shape. **NOTE:** There are no drill downs or filtering available in this mode.
	- e. **Value –** Displays all inventory items by value.
- 4. Indicate report parameters.

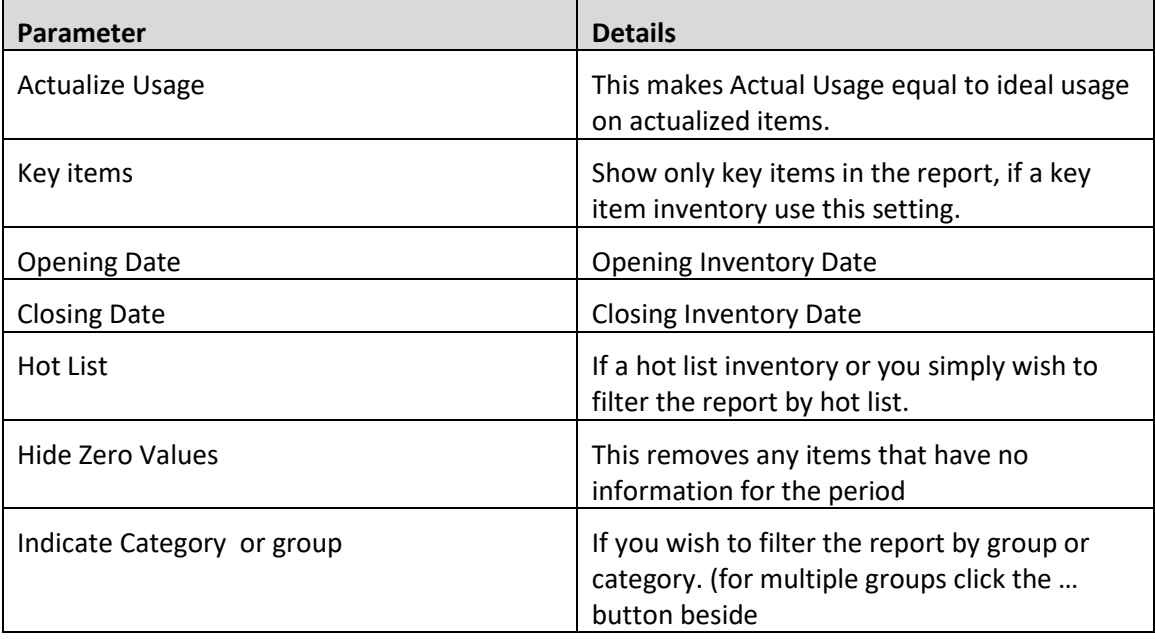

- 5. **Select Report Groups** Select the groups or groups that you wish to view for the report. (Ex. You may want to uncheck the supplies box.)
- 6. Choose the **Opening** and **Closing Dates**.

#### 7. Click **Preview.**

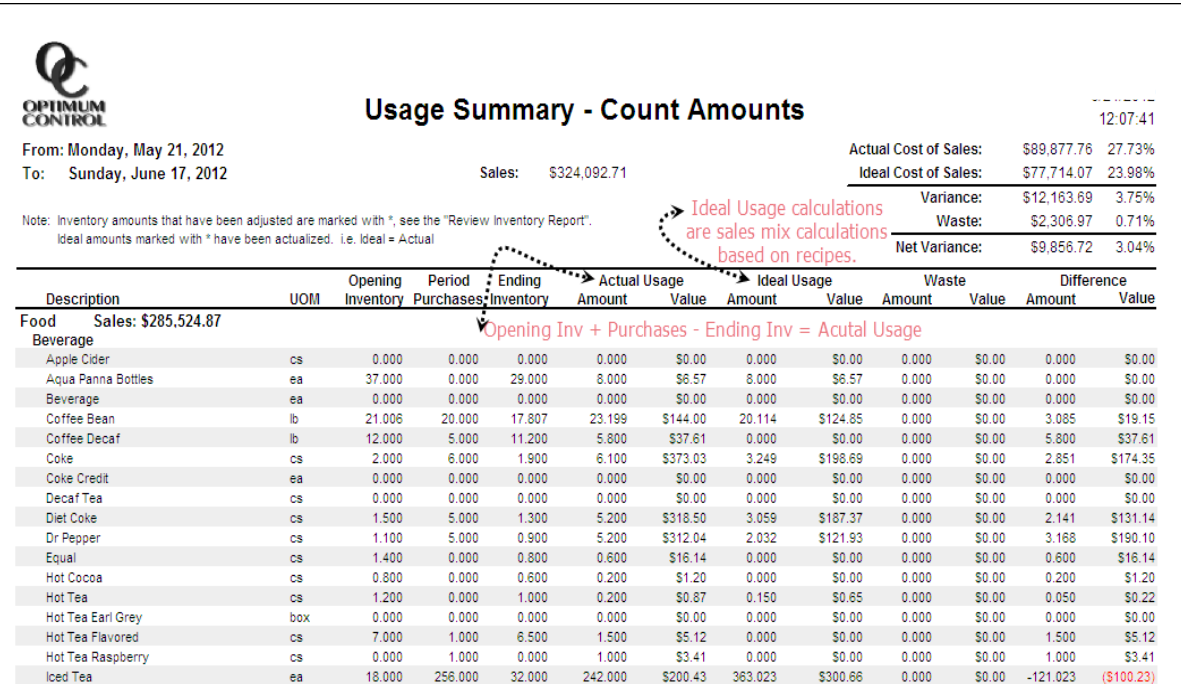

**TIP**– All numbers in this report have supporting data if you click on them.

Click on open or closing **Inventory** to see where counts were made and values, Click **Purchase** amount to see all invoices, Click **Sales** to see all recipe sales in which the item relates, Click **Waste** to see waste details.

#### <span id="page-28-0"></span>**Account Purchase Detail Report**

This is a useful report to use to compare account totals between OC and you accounting log to make sure they match.

- 1. Click **Reports** from the Main Menu.
- 2. Click **Accounting** and select **Account Purchase Detail**.
- 3. Select your dates and **Preview** and **Print** the report.

#### <span id="page-28-1"></span>**Review Inventory Report**

This is a useful report to use to utilize to review what the inventory value is with all prep items separated back into their ingredients.

- 1. Click **Reports** from the Button Bar.
- 2. Click **Inventory** and select **Review Inventory**.
- 3. Select your dates and **Closing Inventory** and **Preview** the report.

#### **Export Accounting Data**

You can export your purchases to Quickbooks or other popular accounting systems helping to save time when doing your bookwork. Please consult the help file to see setup requirements.

- 1. Click **Export Accounting Data** from *Main Menu Toolbar.* A listing of all unexported invoices will be listed
- 2. Select all or select the ones to export.
- 3. Click **Export** and a file will be made to import to Quickbooks.
- 4. **Open** Quickbooks and select File, Import Data, Purchases and .iif and select the file and click Import

#### **Summary**

Most of the day to day operations are covered within this guide but for more detailed information please consult the Help File located to the right on the Optimum Control Desktop.

For any questions please contact our helpdesk at [support@tracrite.net](mailto:support@tracrite.net)

or call 1-888-798-5555 (within North America.